# Guía de Trámites Secretaría Administrativa Unidad Académica **Diploma Digital**

Dirección de Informatización y Planificación Tecnológica

Secretaría de Desarrollo Institucional e Internacionalización

Universidad Nacional del Litoral | Santa Fe, Argentina. diciembre de 2019.-

## Contenido

 $\sim 10^{11}$  m  $^{-1}$  .

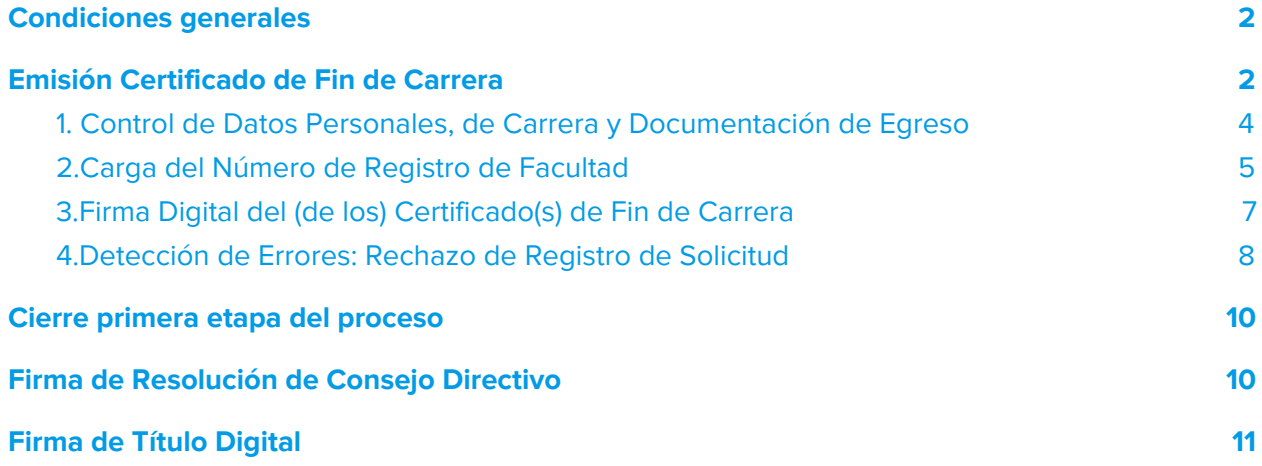

## <span id="page-2-0"></span>Condiciones generales

La gestión que desarrolla el **Secretario o la Secretaría Administrativo/a de la Unidad Académica** lo/la realizará en el **Sistema de Gestión de Trámites Digitales - Hera**, de acuerdo al proceso general establecido en la **[Ordenanza](https://servicios.unl.edu.ar/rddi/nxdoc/default/093e0295-bd33-4a37-86b7-826740879f62/view_documents) N° 4/19** en donde se dispone el proceso de **Diploma Digital** en el ámbito de la **Universidad Nacional del Litoral**.

En consecuencia, los distintos procesos inherentes a la función de la Secretaría Administrativa de cada Unidad Académica en cuanto al **control de datos, emisión y firma de documentación** del proceso de **Diploma Digital**, se detallan a continuación, ordenados en función de la sucesión cronológica de las acciones que realizará en este proceso, a saber:

## <span id="page-2-1"></span>Emisión Certificado de Fin de Carrera

La **Secretaría Administrativa de la Unidad Académica** es la encargada de **emitir el Certificado de Fin de Carrera**.

Validada la documentación y el certificado Analítico por el Departamento Alumnado, el expediente digital pasa a Secretaría Administrativa, el cual se tramita por el **Sistema de Gestión de Trámites Digitales** (Hera).

Entonces, ingresando al **Sistema de Gestión de Trámites Digitales** [<https://servicios.unl.edu.ar/tramites>] con usuario y contraseña (ver imagen 1.1)

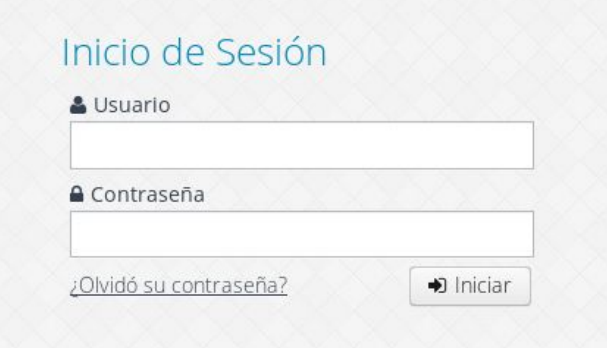

Imagen 1.1 - Sistema de Gestión de Trámites - Ingreso al Sistema de Gestión de Trámites Digitales

selecciona la acción **Certificado Fin de Carrera** dentro del **Menú Trámites/Firmar** (ver imagen 1.2).

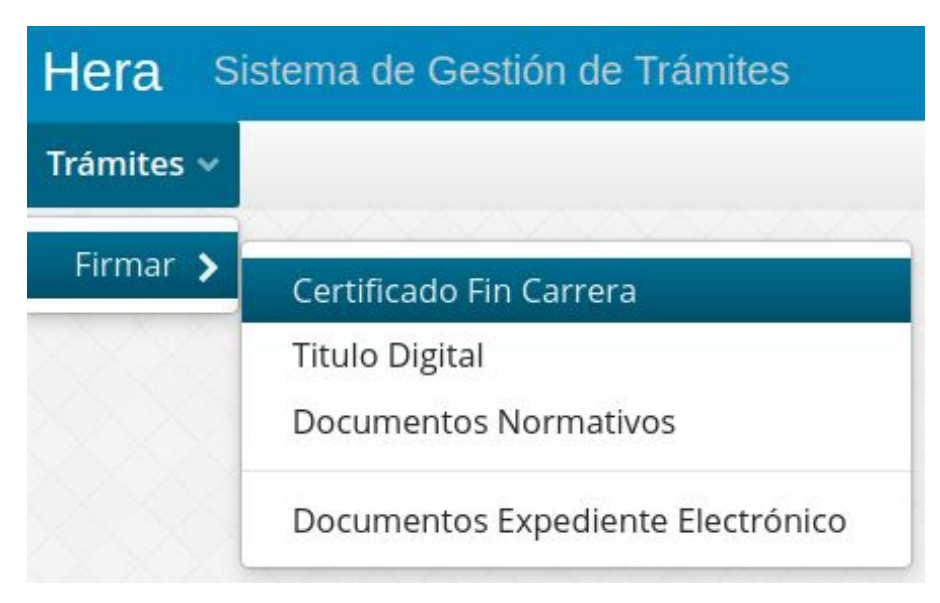

Imagen 1.2 - Sistema de Gestión de Trámites - Acción Certificado Fin de Carrera

La pantalla muestra los **trámites pendientes que tiene Secretaría Administrativa**, comenzando el circuito con la emisión del **Certificado de Fin de Carrera** (ver imagen 1.3).

| Certificado Fin Carrera x         |                   |                  |                |                    |                         |                                       |              |              |
|-----------------------------------|-------------------|------------------|----------------|--------------------|-------------------------|---------------------------------------|--------------|--------------|
| Número Expediente Fecha solicitud |                   | Unidad Académica | Carrera        | Nro Doc.           | Apellido y Nombre       |                                       |              |              |
|                                   | m                 |                  |                |                    |                         | $\boldsymbol{\sigma}$<br>$\mathbf{r}$ |              |              |
| <b>Fecha Solicitud</b>            | Nombre y Apellido | Documento        | Expediente     | Unidad Académica   | Carrera                 | <b>Registro Facultad</b>              | Acciones     |              |
| 06/07/2020                        | Camilo Alvarez    | 36.001.615       | FCV-1035822-20 | <b>FCV</b>         | Medicina<br>Veterinaria |                                       | $B \times x$ | ◘            |
|                                   |                   |                  |                |                    |                         |                                       |              |              |
|                                   |                   |                  |                |                    |                         |                                       |              |              |
|                                   |                   |                  |                |                    |                         |                                       |              |              |
|                                   |                   |                  |                |                    |                         |                                       |              |              |
|                                   |                   |                  |                |                    |                         |                                       |              |              |
|                                   |                   |                  |                |                    |                         |                                       |              |              |
|                                   |                   |                  |                |                    |                         |                                       |              |              |
|                                   |                   |                  |                |                    |                         |                                       |              |              |
| Pág. 1 de 1 [1 resultado ]        |                   |                  |                |                    |                         |                                       | 15           | $\checkmark$ |
|                                   |                   |                  |                | Seleccionar página | Limpiar página          | Limpiar todo                          | Firmar       | Cerrar       |

Imagen 1.3 - Sistema de Gestión de Trámites - Grilla de Certificado Fin de Carrera

#### <span id="page-4-0"></span>1. Control de Datos Personales, de Carrera y Documentación de Egreso

Los registros que aparecen en esta grilla, en primera instancia se deben editar para

Editar

**controlar los Datos Personales, de Carrera y la Documentación de Requisitos de Egreso Validada**, entonces ingresando a la acción se se pueden verificar todos estos datos (ver desde imagen 1.4 a 1.5).

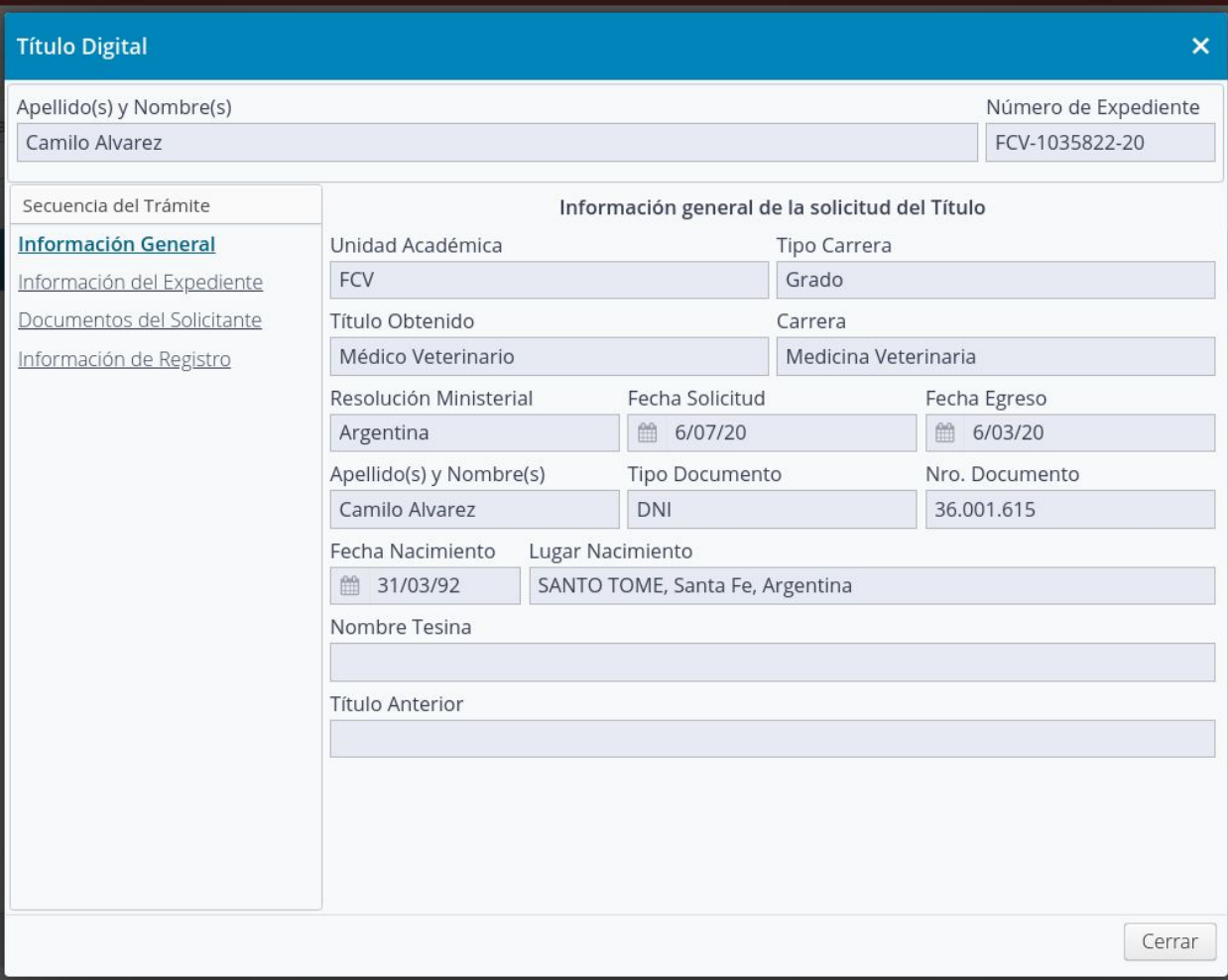

Imagen 1.4 - Sistema de Gestión de Trámites - Grilla de Certificado Fin de Carrera, opción Edición, sección de "Información General": Control de Datos Personales y de Carrera

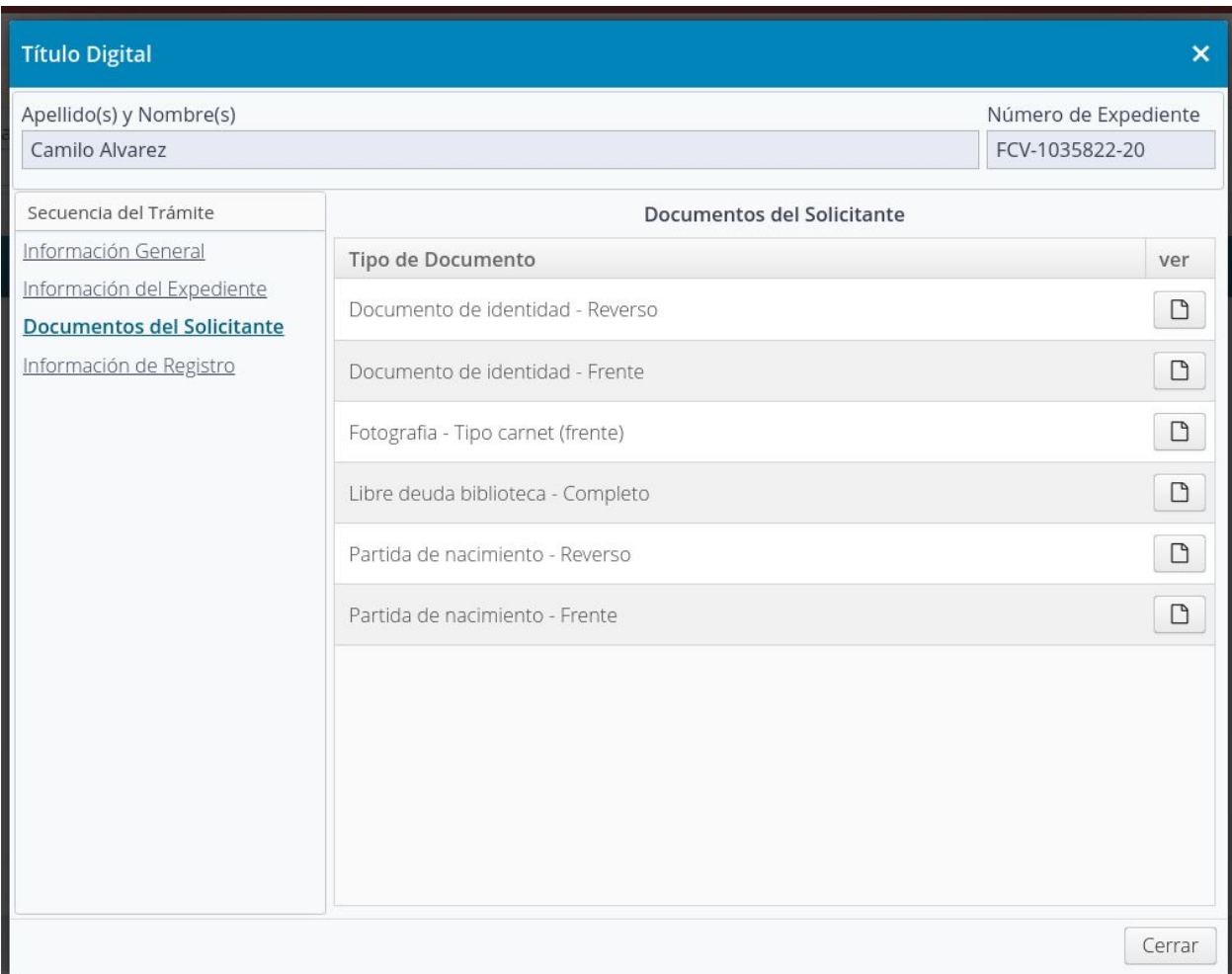

Imagen 1.5 - Sistema de Gestión de Trámites - Grilla de Certificado Fin de Carrera, opción Edición, sección de "Documentos del Solicitante": Control de Documentación Requisitos de Egreso

#### <span id="page-5-0"></span>2.Carga del Número de Registro de Facultad

Controlados los Datos Personales, de Carrera y la Documentación de Requisitos de Egreso, debe proceder a **cargar Número de Registro de la Unidad Académica** en el mismo modo de Edición del registro en la sección **"Información de Registro"** (ver imagen 2.1). Este campo permite valores alfanuméricos, por ejemplo "12344-FCA".

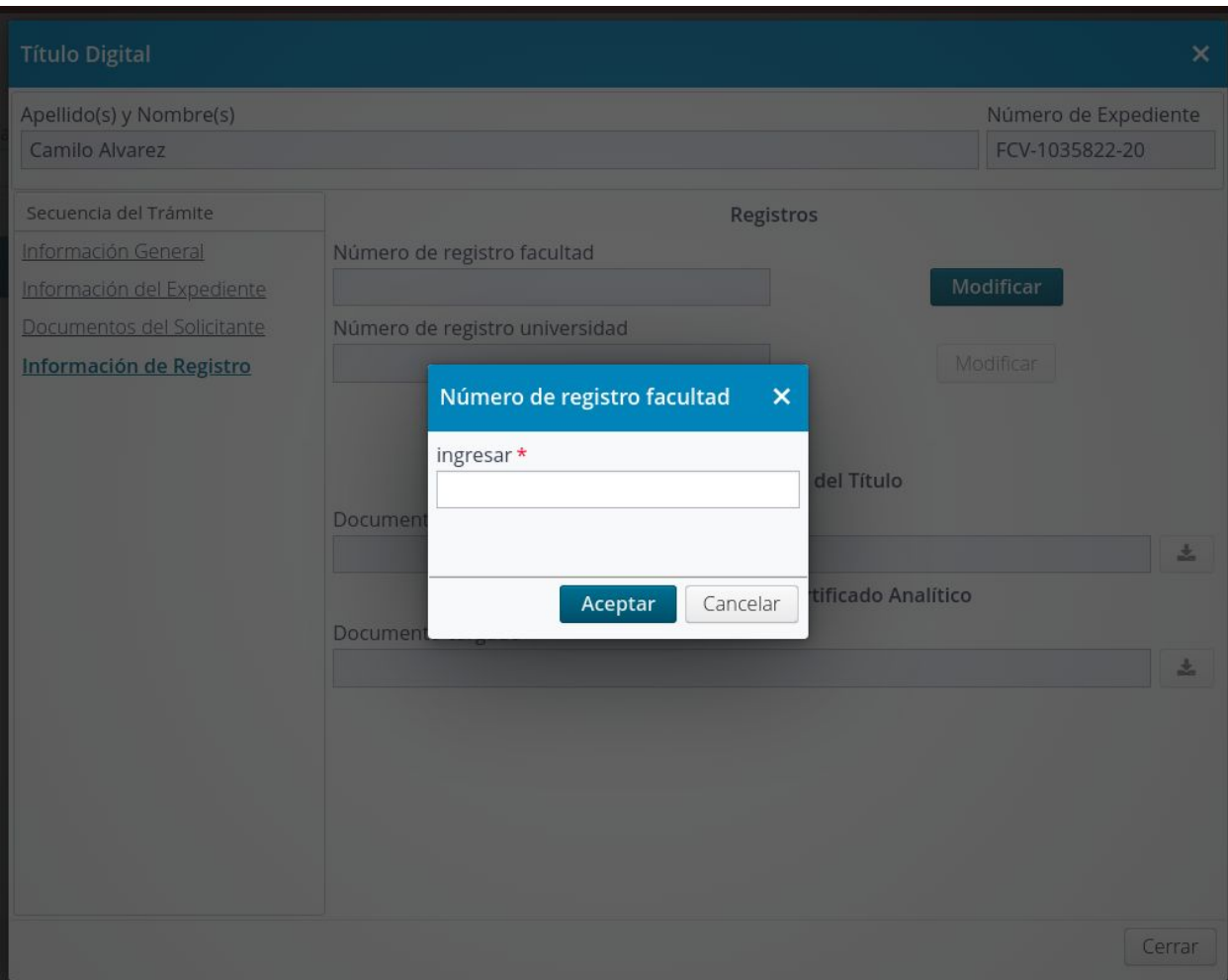

Imagen 2.1. - Sistema de Gestión de Trámites - Grilla de Certificado Fin de Carrera, opción Edición, sección de "Información de Registro": Carga Número Registro de Facultad.

Ya cargado el Número de Registro de la Facultad, se cierra la ventana de edición y en el registro de la Grilla recién controlado y editado se puede ver reflejado este dato. Entonces, ya se puede **"Imprimir"** dicho Certificado de Fin de Carrera para **verificar que todos los datos impresos en este sean los correctos**, esto se realiza accionando el botón ۵ Imprimir

El previsualizador se abre en una pestaña nueva del navegador y se puede visualizar el contenido del mismo tal como los muestra la imagen 2.2.

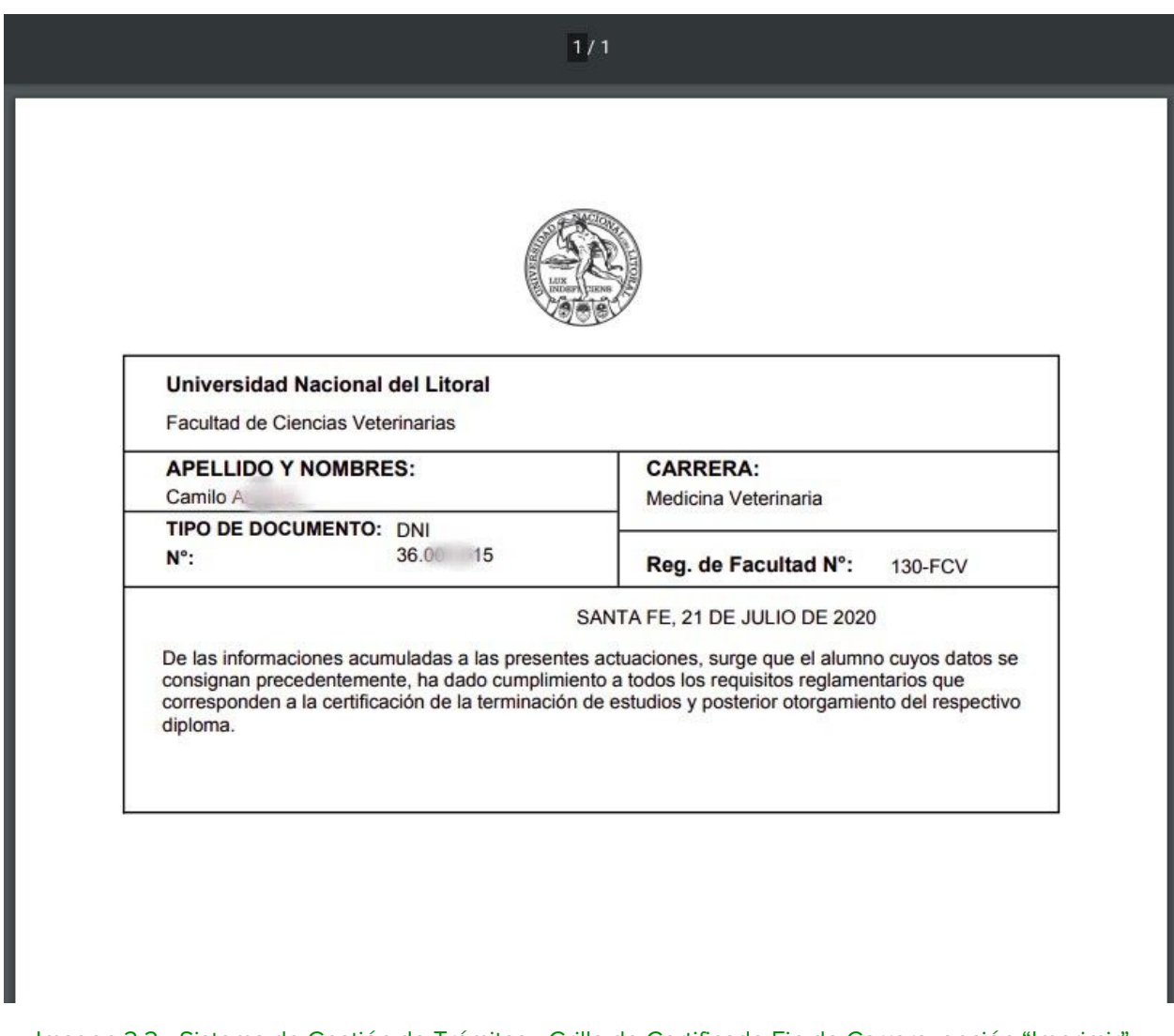

Imagen 2.2 - Sistema de Gestión de Trámites - Grilla de Certificado Fin de Carrera, opción "Imprimir": verificación previa a Firmar Digitalmente el Certificado de Fin de Carrera.

#### <span id="page-7-0"></span>3.Firma Digital del (de los) Certificado(s) de Fin de Carrera

Si todos los **datos que se visualizan en el documento son los correctos**, se puede regresar a la grilla de Certificados de Fin de Carrera, **se tilda el registro controlado y se lo firma digitalmente** (ver imagen 3.1). Recuerde que esta acción se puede realizar de forma masiva, esto es, controlando todos los registros, luego tildandolos y haciendo click en el botón **"Firmar"**, se procede a firmar digitalmente todos los registros seleccionados.

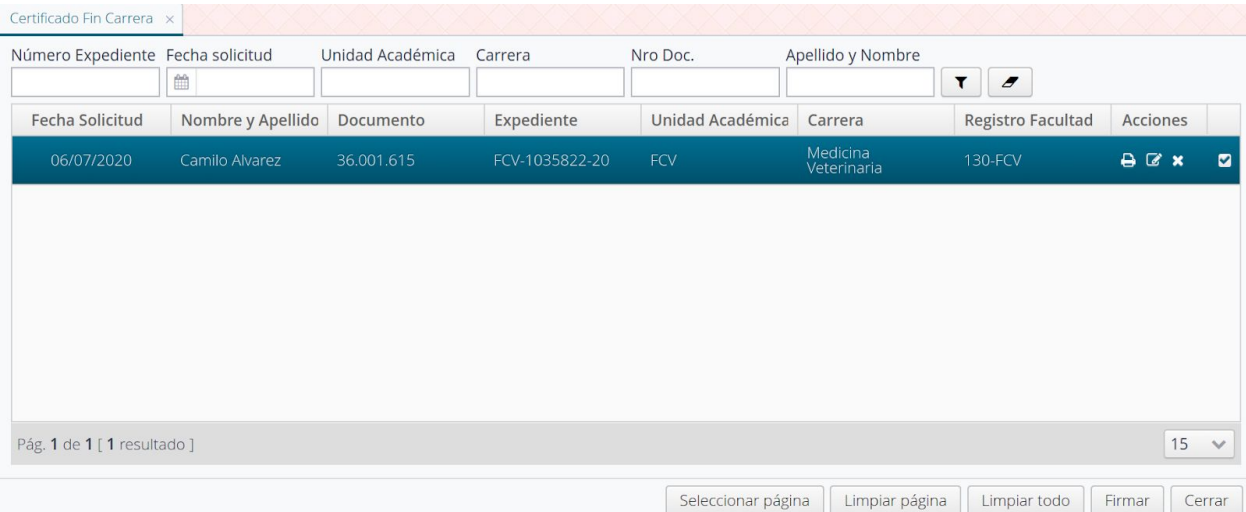

Imagen 3.1 - Sistema de Gestión de Trámites - Grilla de Certificado Fin de Carrera, tildar el registro para Firmarlo Digitalmente (hacer click en el botón "Firmar").

#### <span id="page-8-0"></span>4.Detección de Errores: Rechazo de Registro de Solicitud

Si al momento de controlar los Datos Personales del Solicitante, los Datos de Carrera o al verificar los Documentos de Requisitos reglamentarios de Egreso, Secretaría Administrativa detectase errores, rechaza el registro y con esto remite automáticamente el trámite al Alumnado.

En la acción debe seleccionar el **"Tipo de Rechazo"** y describiendo el motivo del mismo para que quienes deban corregir los errores tengan en su poder la mayor cantidad y detallada información posible (ver imágenes 4.1 y 4.2).

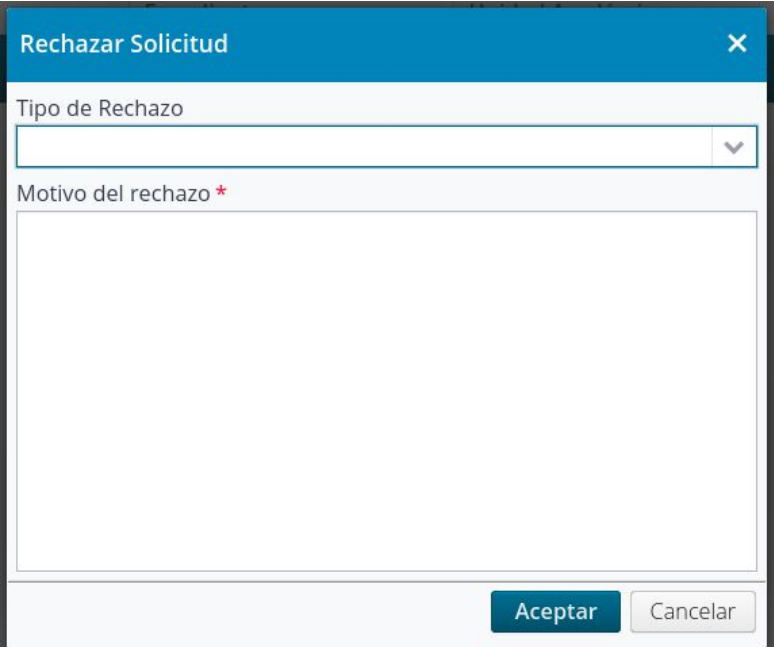

Imagen 4.1 - Sistema de Gestión de Trámites - Grilla de Certificado Fin de Carrera, opción "Rechazar" solicitud luego de controlar los Datos Personales, Datos de Carrera y Documentación de Egreso

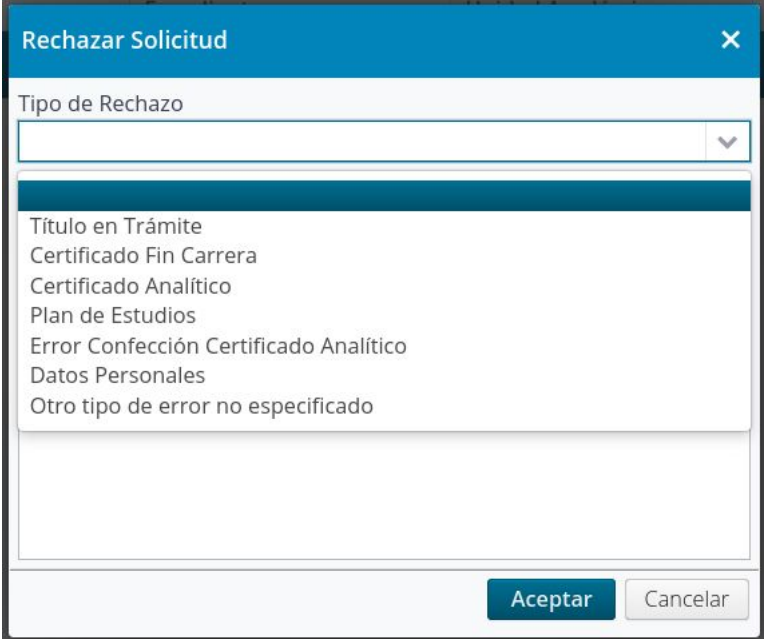

Imagen 4.2 - Sistema de Gestión de Trámites - Grilla de Certificado Fin de Carrera, opción "Rechazar", selección del Tipo de Rechazo, descripción del Motivo del Rechazo

## <span id="page-10-0"></span>Cierre primera etapa del proceso

Una vez que haya **firmado el Certificado de Fin de Carrera**, el Decano o la Decana de su Unidad Académica están en condiciones para ejecutar las acciones que se detallan a continuación y en el orden en que se enuncian:

- 1. **Decano/a:** Firmar digitalmente el **Certificado de Título en Trámite**
- 2. **Decano/a:** Firmar digitalmente el **Certificado Analítico Provisorio**

Firmados estos dos Certificados, el egresado ya cuenta con esta documentación en su poder, pudiéndolos descargar desde su Autogestión de SIU-GUARANÍ y, administrativamente se dispone automáticamente la **providencia de elevación al Consejo Directivo**, para esto ya el **Despacho del Consejo Directivo puede tramitar la Resolución de CD del Título**.

## <span id="page-10-1"></span>Firma de Resolución de Consejo Directivo

Una vez que el desde el Despacho de Consejo Directivo se comienza con la tramitación de la **Resolución de Título**, el o la Secretario/a Administrativo/a de la UA, deberán proceder a **Firmarla Digitalmente** tal como cuando firma cualquier otro tipo de **Documento Normativo** (ver imagen 5).

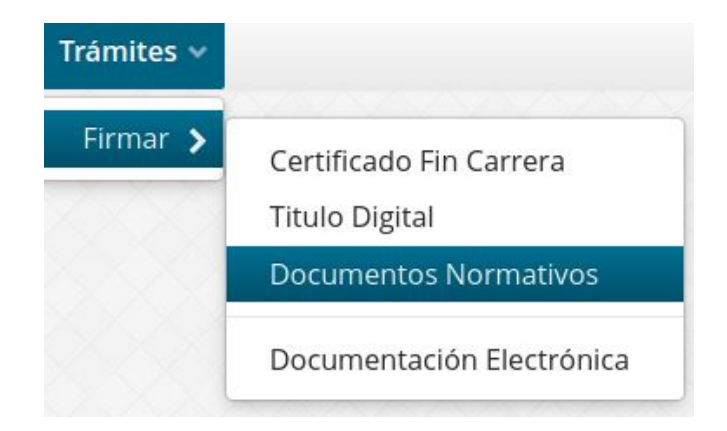

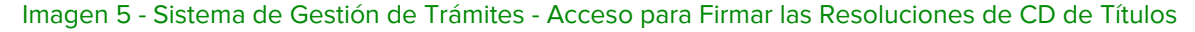

Cuando finaliza la tramitación de la Resolución del Consejo Directivo, el Despacho de Consejo Directivo puede ya pasar el trámite a la Dirección de Diplomas y Legalizaciones para la prosecución del mismo en las instancias administrativas de Rectorado.

## <span id="page-11-0"></span>Firma de Título Digital

Confeccionado el **Diploma Digital con su correspondiente intervención ministerial**, el documento comienza el circuito de firmas por parte de las **autoridades de la Unidad Académica y de Rectorado**.

Como última instancia del trámite, en cuanto a las funciones asociadas al Rol de la Secretaría Administrativa de la Unidad Académica, cuando la Dirección de Diplomas y Legalizaciones disponga el trámite, el o la Secretario/a Administrativo/a de la UA ya tendrán en su bandeja de Firmas el conjunto de registros del o de los Títulos Digitales para firmarlos digitalmente. Esta acción tiene las mismas funcionalidades en cuanto a interfaz que cualquier documentación electrónica para firmar y la misma se accede desde el menú **Trámites > Firmar > Título Digital** (ver imagen 6).

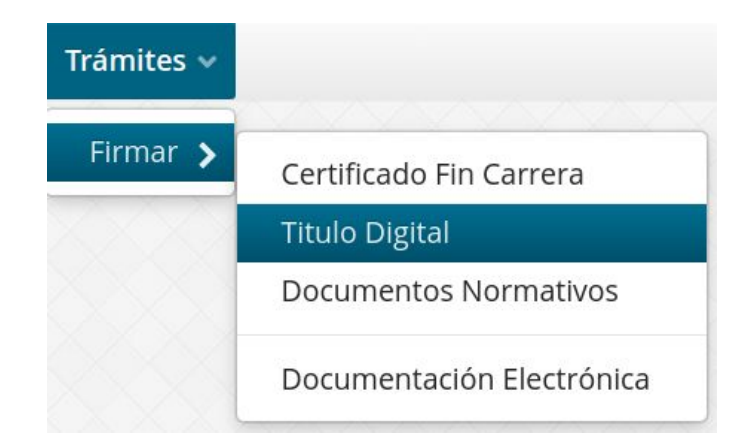

Imagen 5 - Sistema de Gestión de Trámites - Acceso para Firmar el (los) Título(s) Digitale(s)